# Comparing and Setting Security For Multiple Groups

Series25 Group Administration allows you to manage one [group](http://knowledge25.knowledgeowl.com/help/setting-security-for-one-group) at a time or multiple groups.

# To Manage Security for Multiple Groups

#### 1. Select Groups

Select the Groups you want to set security for from the Group Administration home page.

If you have a large number of groups, you can run a keyword search to find the group(s) and then select them OR click Select All to select every group in the filtered list.

You may compare up to 50 groups at a time.

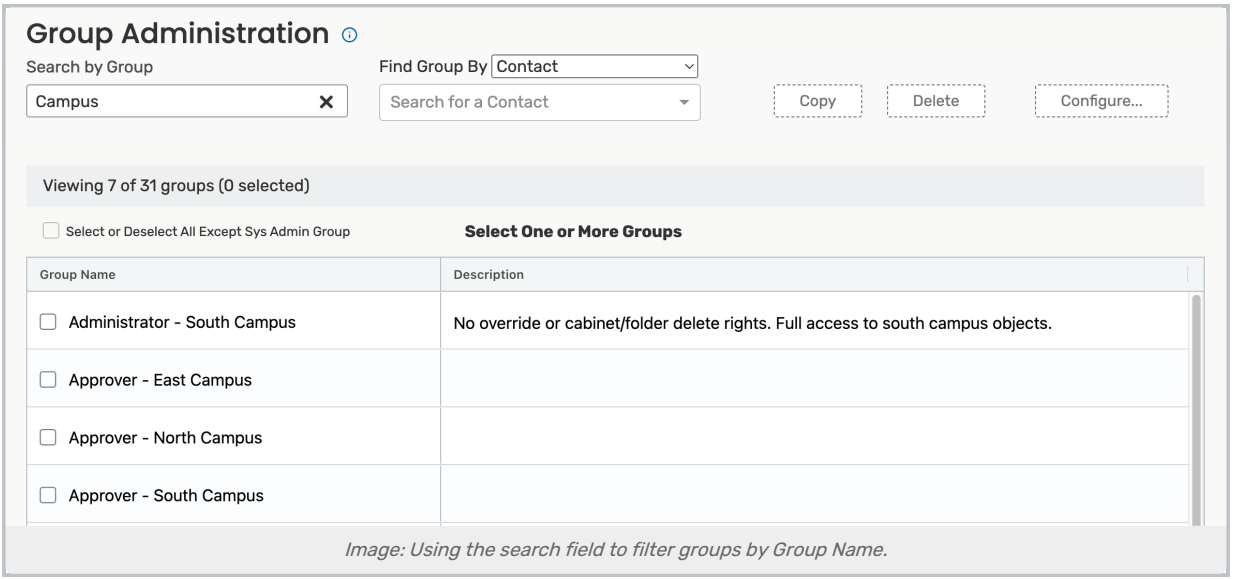

# 2. Go to Configure > Security

Tap or click the Configure... button and select Security.

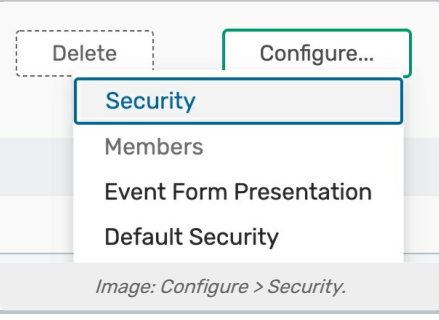

# 3. Review Security Settings Across Categories

On the Configure Security For Multiple Groups page, the current security settings for each of the selected groups are displayed side-by-side. If you would only like to view settings that differ between groups, select Show Difference.

#### Tip: The Info Buttons Provide Permission Descriptions

Use the "i" info buttons to view descriptions of each permission.

### 4. Compare and Adjust

Compare and adjust the settings on each tab as needed. You may compare up to 50 groups at a time.

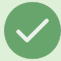

#### Tip: If You Cannot Toggle a Setting

If the toggle for a setting is grayed out, it is because it has a dependency on another setting. For example, Basic: 2.0 Create and Edit Through the Configurable Events Form cannot be toggled to Yes unless Basic 1.0: Create Events is toggled to Yes. Use the info icon to read more information on why a setting is blocked.

#### 5. Save

Once you have completed your changes, remember to Save.